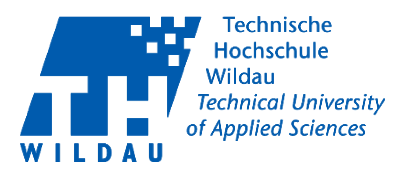

### Inhaltsverzeichnis

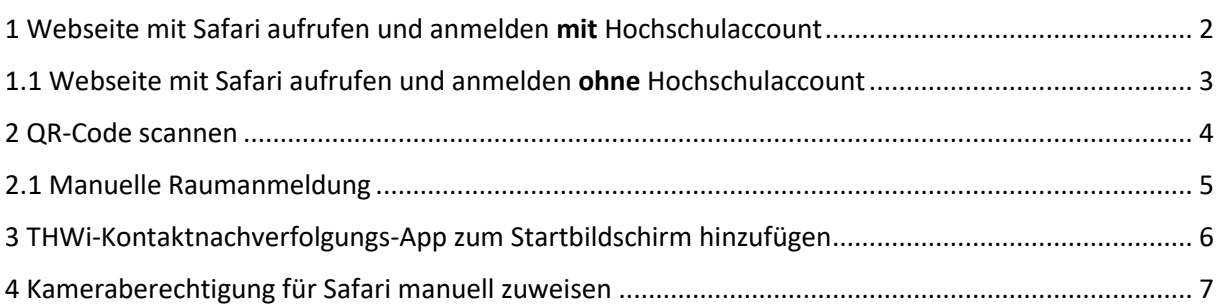

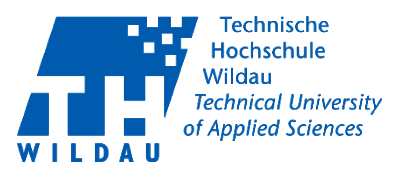

#### <span id="page-1-0"></span>1 Webseite mit Safari aufrufen und anmelden mit Hochschulaccount Rufen Sie die Seite<https://icampus.th-wildau.de/kontaktnachverfolgung/> über den Safari-Browser auf Ihrem iOS-Smartphone auf.

Falls Sie einen Hochschulaccount besitzen, müssen Sie sich zuerst anmelden. Das Symbol dazu finden Sie oben rechts.

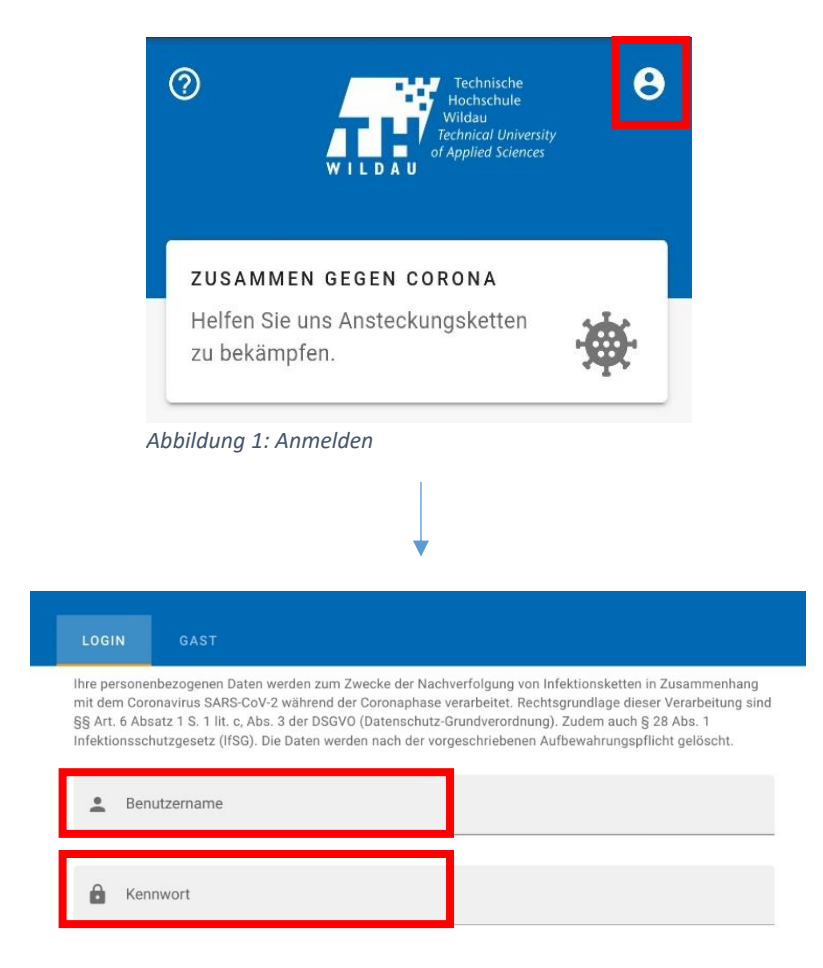

*Abbildung 2: Anmelden mit TH-Account*

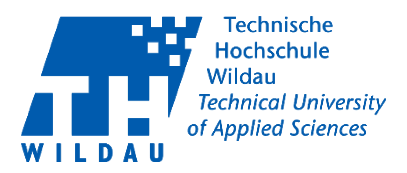

### <span id="page-2-0"></span>1.1 Webseite mit Safari aufrufen und anmelden ohne Hochschulaccount

Falls Sie keinen Hochschulaccount besitzen, nutzen Sie "Gast" und tragen sich bitte mit den erforderlichen Informationen ein. Sie können im unteren Feld zwischen Ihrer E-Mail-Adresse oder Telefonnummer wählen.

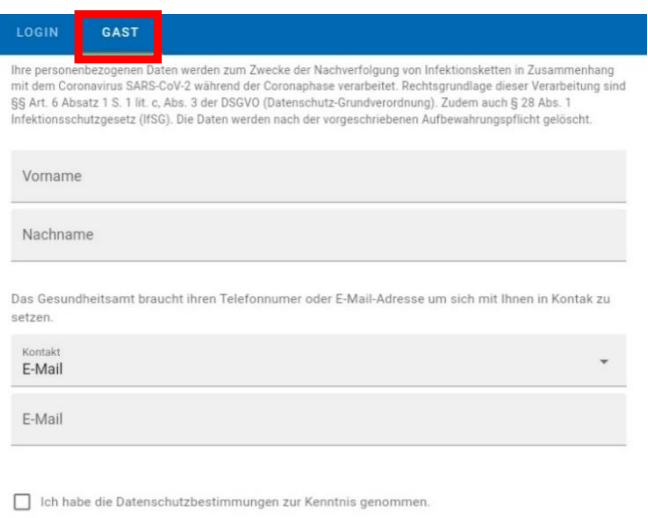

*Abbildung 3: Anmelden als Gast*

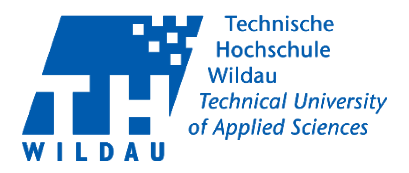

#### <span id="page-3-0"></span>2 QR-Code scannen

Sie können mithilfe der Handykamera den QR-Code an der Tür scannen. Drücken Sie dafür unten rechts auf der Webseite auf das "+". Anschließend erscheint ein Auswahlfenster. Dort drücken Sie auf "QR-Code scannen".

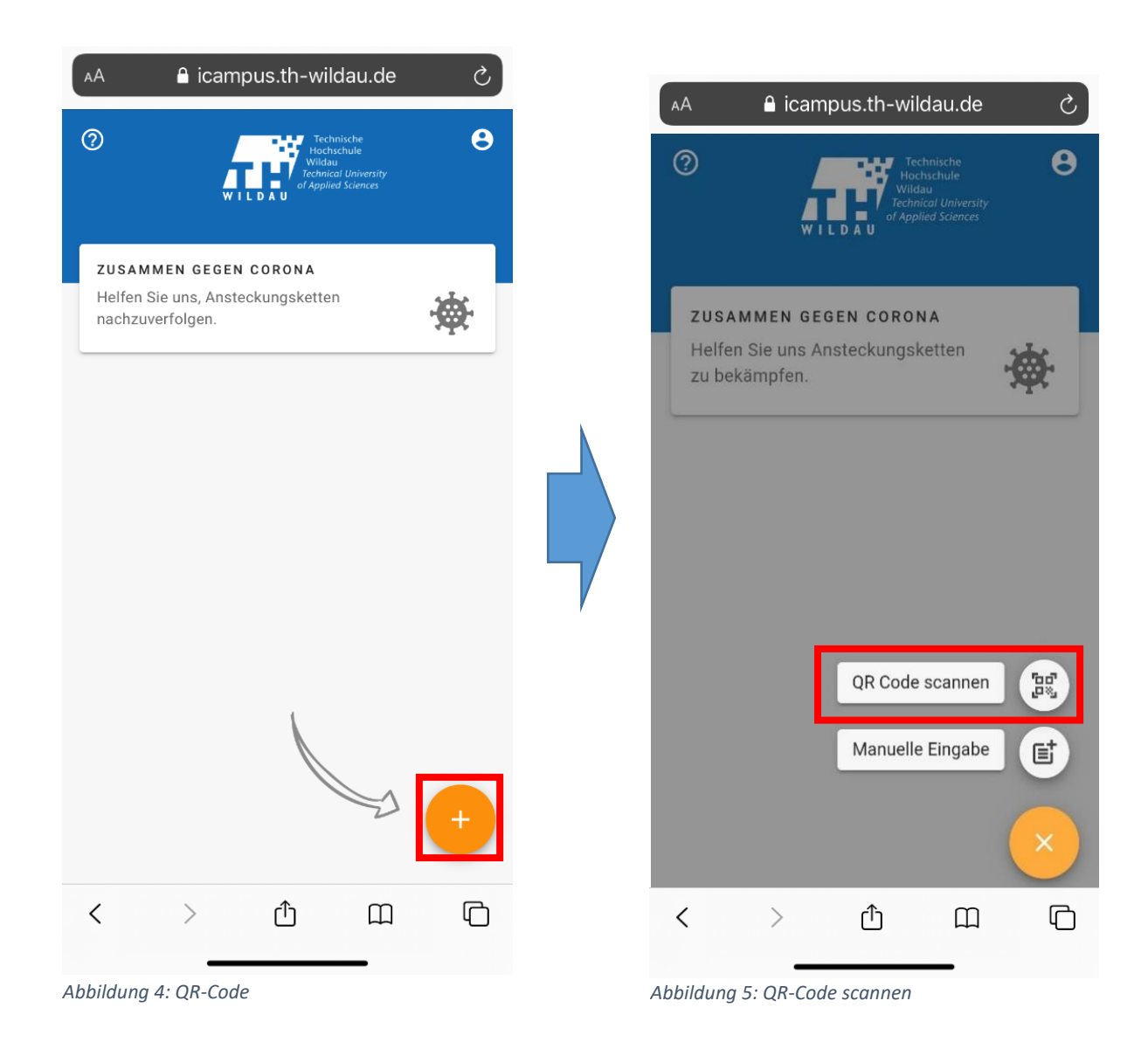

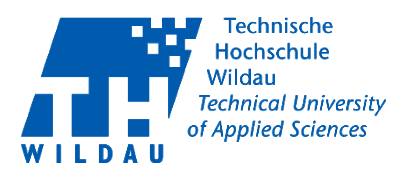

#### <span id="page-4-0"></span>2.1 Manuelle Raumanmeldung

Sie können sich auch manuell in die Listen der Räume eintragen. Dafür müssen Sie unten rechts auf der Webseite auf das "+" drücken, um einen Besuch hinzuzufügen. Anschließend erscheint ein Auswahlfester. Dort drücken Sie "Manuelle Eingabe".

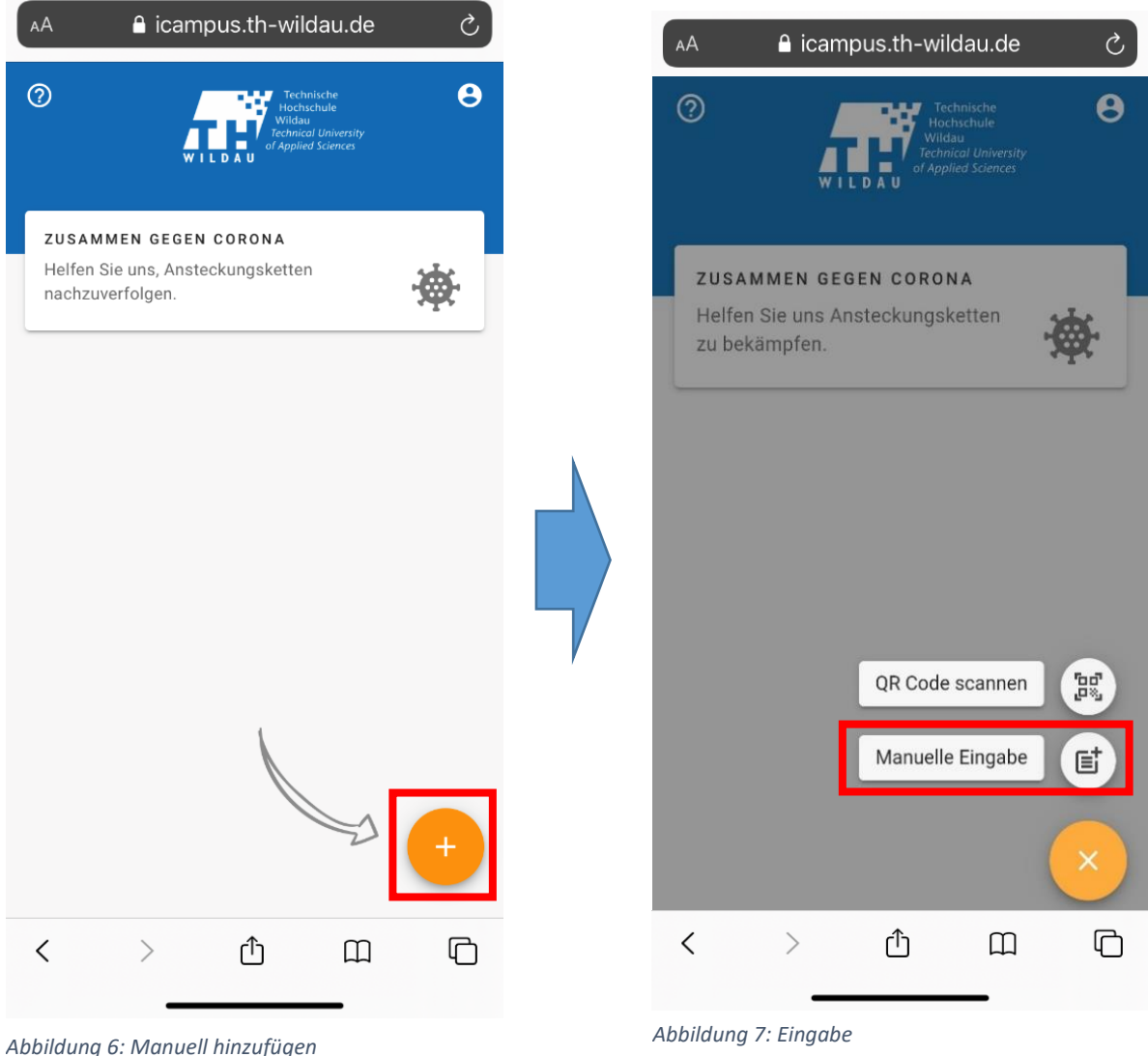

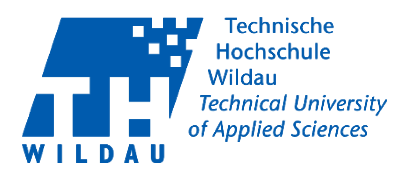

#### <span id="page-5-0"></span>3 THWi-Kontaktnachverfolgungs-App zum Startbildschirm hinzufügen

Sie können die Webseite als Shortcut auf Ihrem Smartphone hinzufügen, indem Sie unten auf das mittlere Symbol den "Share-Button" gehen.

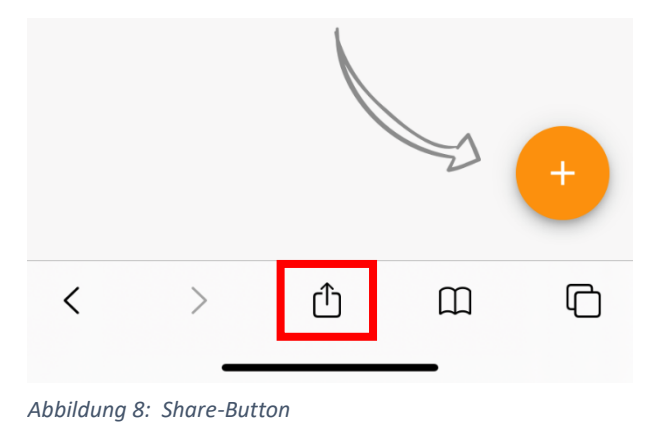

Nun öffnet sich ein Pop-up. Tippen Sie dort "Zum Home-Bildschirm". Anschließend wird das Icon der THWi-Kontaktverfolgungs-App zu Ihrem Startbildschirm hinzugefügt.

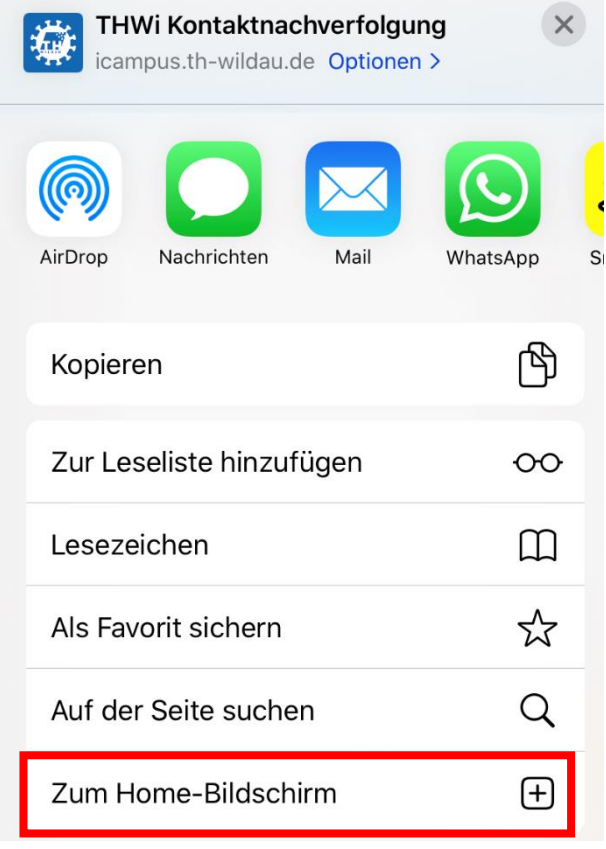

*Abbildung 9: Zum Home-Bildschirm*

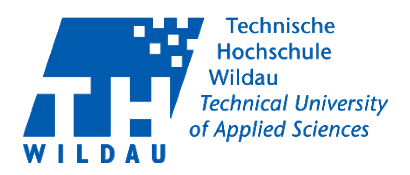

<span id="page-6-0"></span>4 Kameraberechtigung für Safari manuell zuweisen Rufen Sie die Seite<https://icampus.th-wildau.de/kontaktnachverfolgung/> über Safari auf Ihrem Handy auf.

Wenn Sie einen QR-Code über die Seite scannen möchten, müssen Sie zuerst die Berechtigung dafür geben. Die Aufforderung geschieht beim ersten Mal via Pop-up.

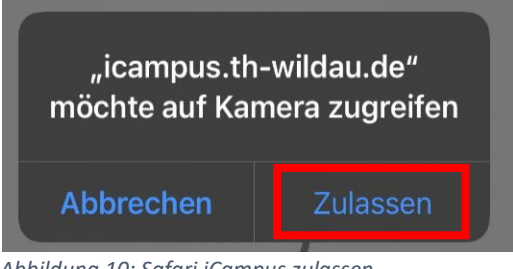

*Abbildung 10: Safari iCampus zulassen*

Falls Safari noch keine Berechtigung besitzt, auf Ihre Kamera zuzugreifen, gehen Sie in die Einstellungen Ihres iPhones, wechseln zu "Safari" und anschließend zu "Kamera".

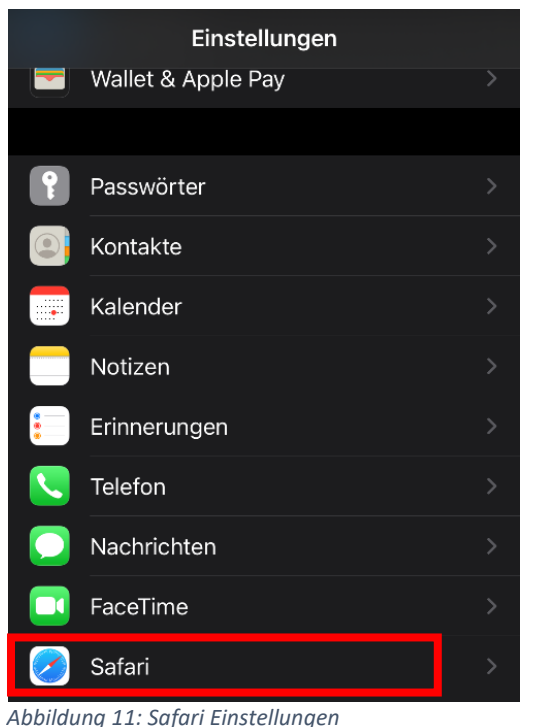

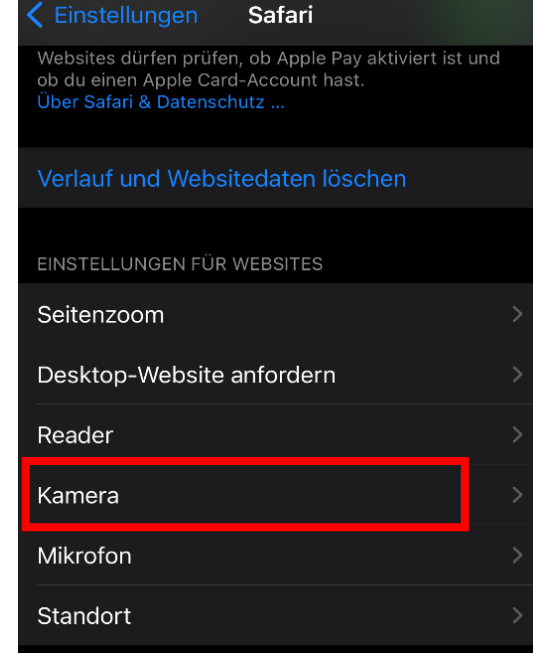

*Abbildung 12: Safari Kamera*

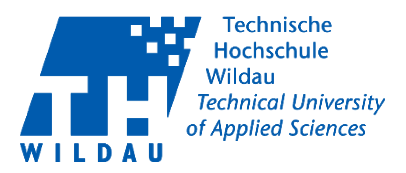

Wählen Sie "Erlauben" aus, damit die Berechtigungseinstellungen für die Kamera auf der THWi-Webseite nicht erneut nachgefragt wird. Wenn Sie "Ablehnen" auswählen, können Sie keinen QR-Code mehr scannen.

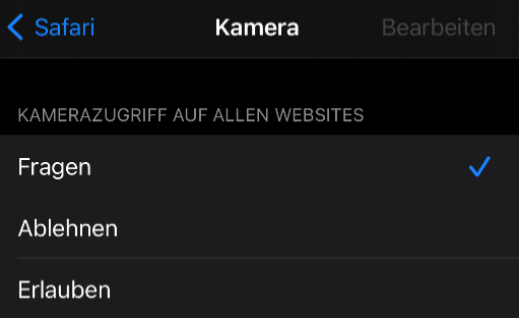

*Abbildung 13: Safari Kamera zulassen*